## ПРАКТИЧЕСКАЯ РАБОТА «Создание форм для работы с таблицами».

**Цель-приобретение навыков создания простейшего интерфейса для работы с базой данных. Порядок выполнения работы.**

- 1. Откройте файл в родной папке Автомагазин.accdb.
- 2. Перейдите на вкладку Создание, выделите таблицу Бренд, выполните команду Мастер форм:

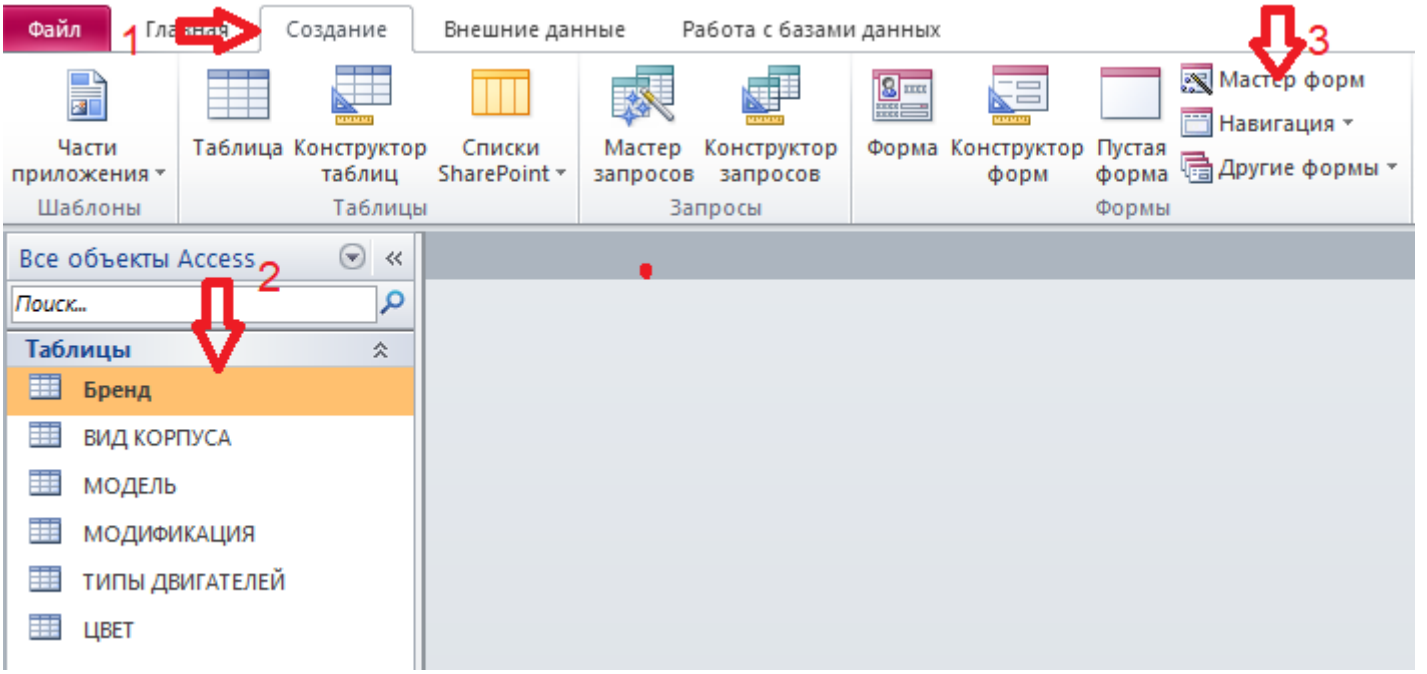

3. В окне Создания форм перенесите Доступные поля в Выбранные поля и кликните Далее:

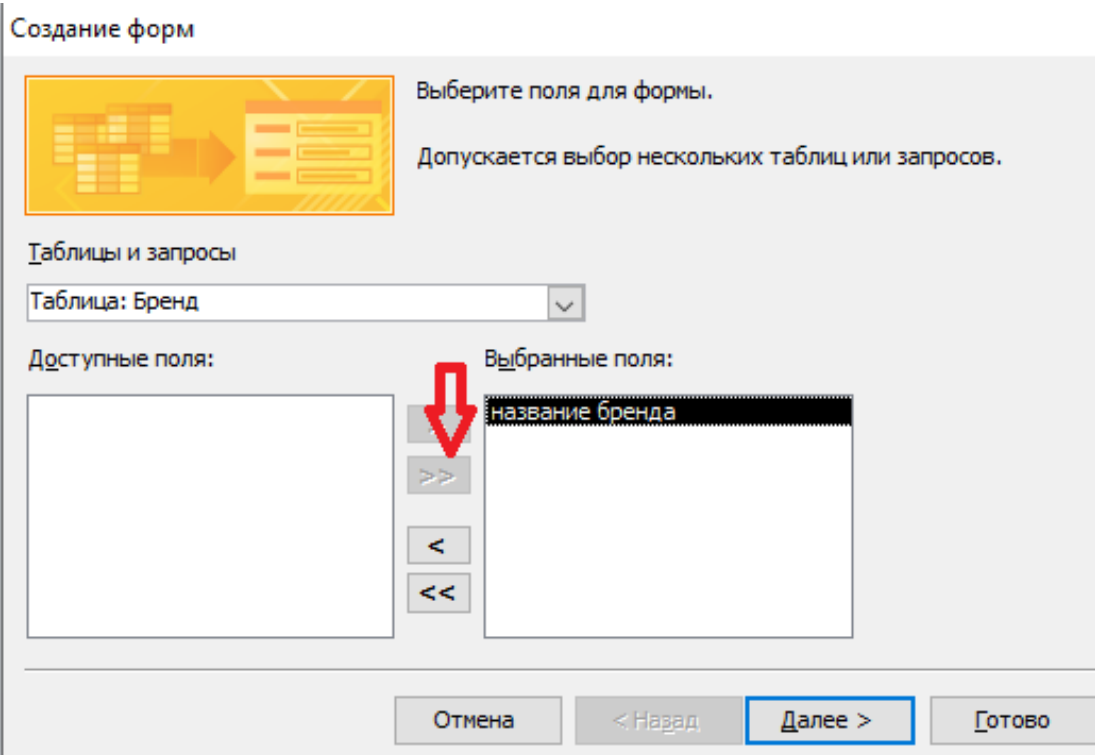

4. На следующем шаге выберите Внешний вид формы в один столбец и кликните Готово:

## Создание форм

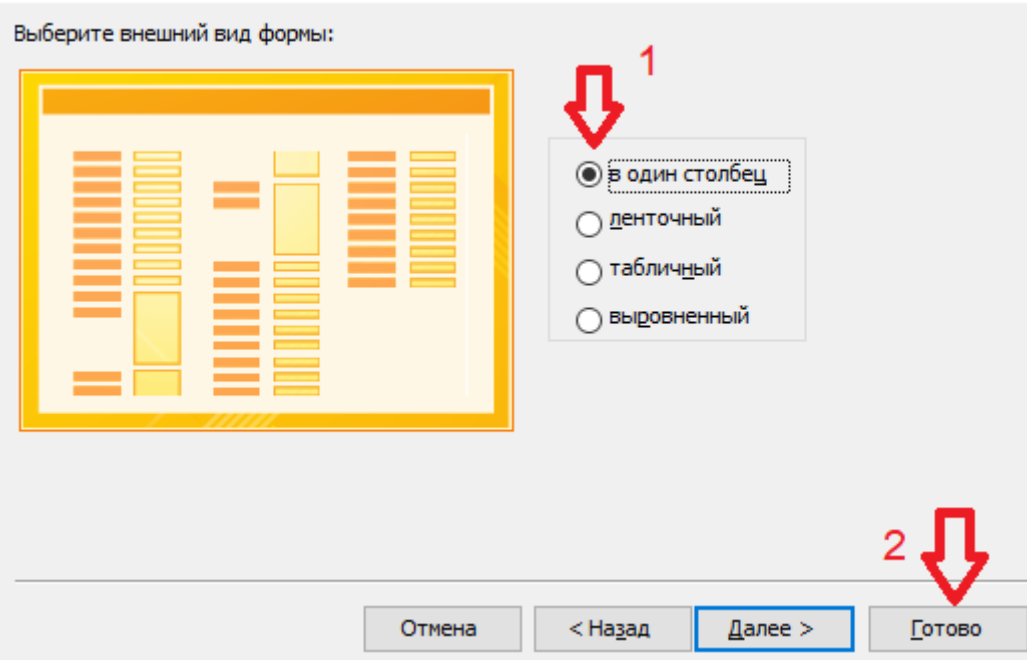

5. Вы получите форму Бренд:

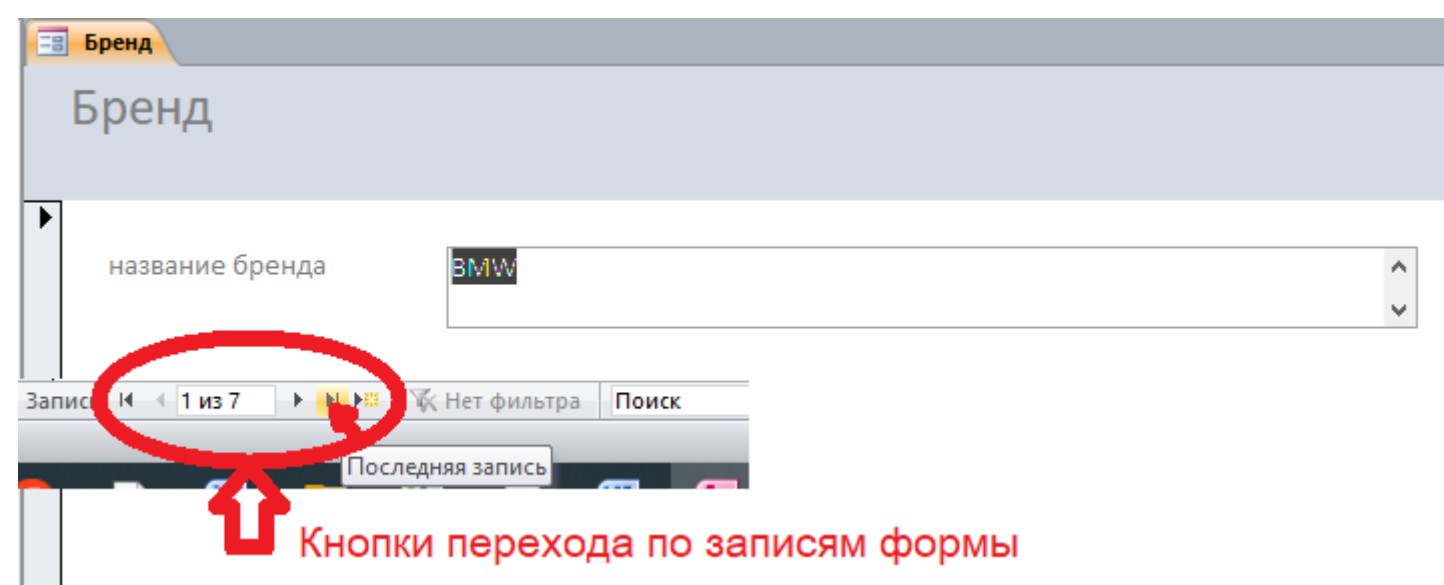

- 6. Закройте форму Бренд.
- 7. Аналогичным образом создаётся форма МОДЕЛЬ:

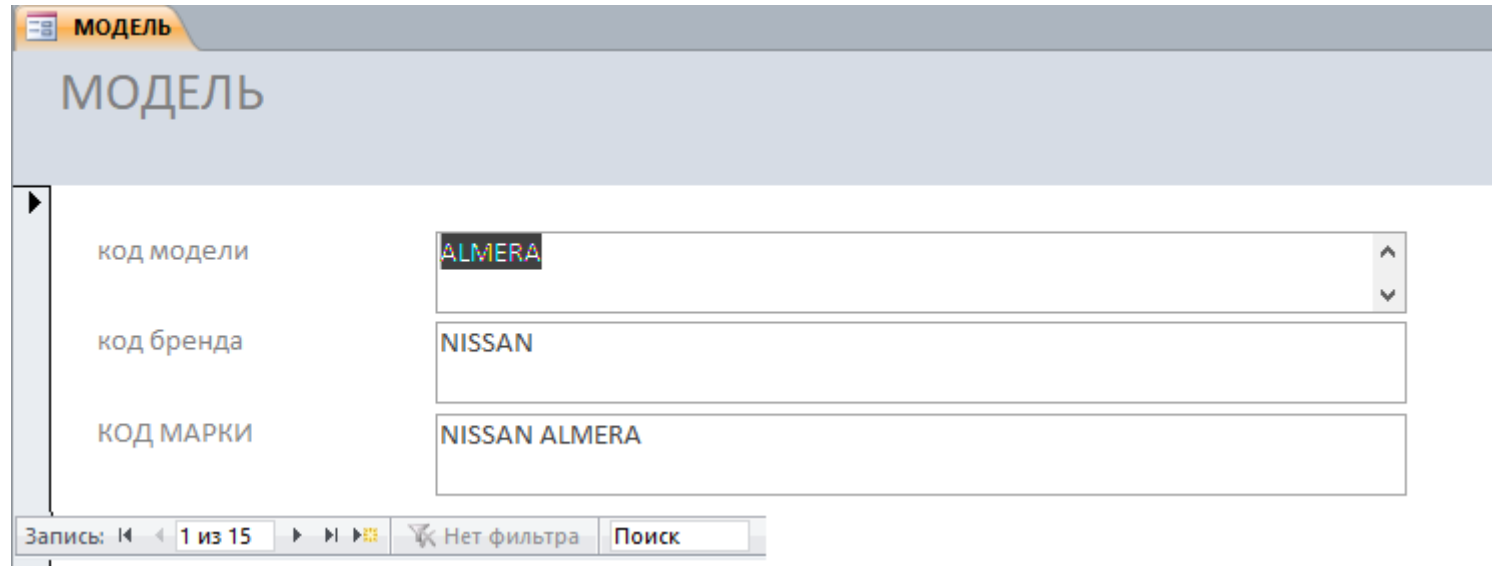

- 8. Закройте форму МОДЕЛЬ.
- 9. Откройте форму Бренд в режиме Конструктора:

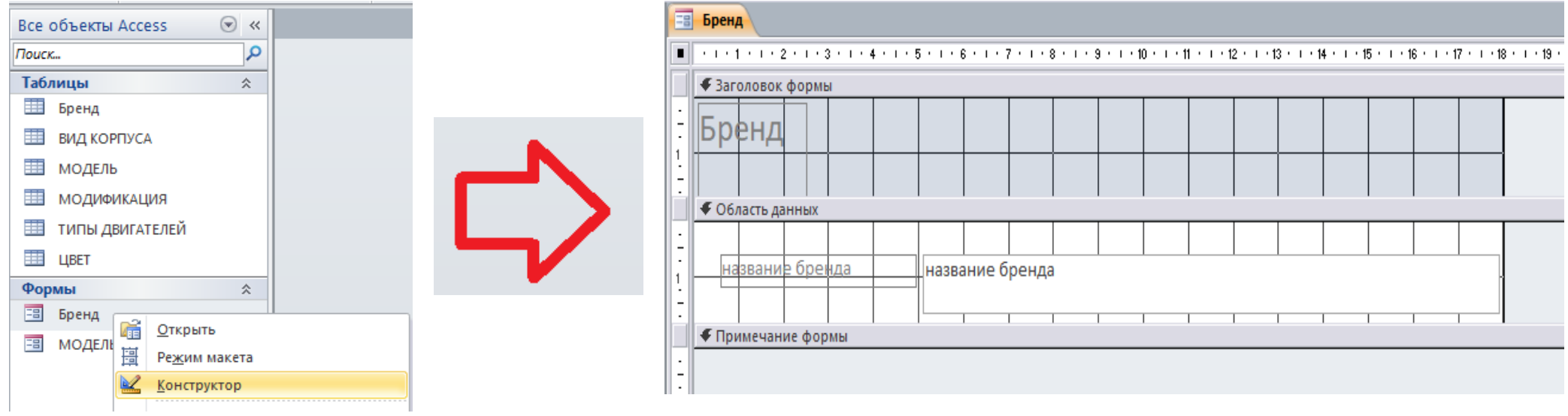

10.Увеличьте Область данных, потянув вниз:

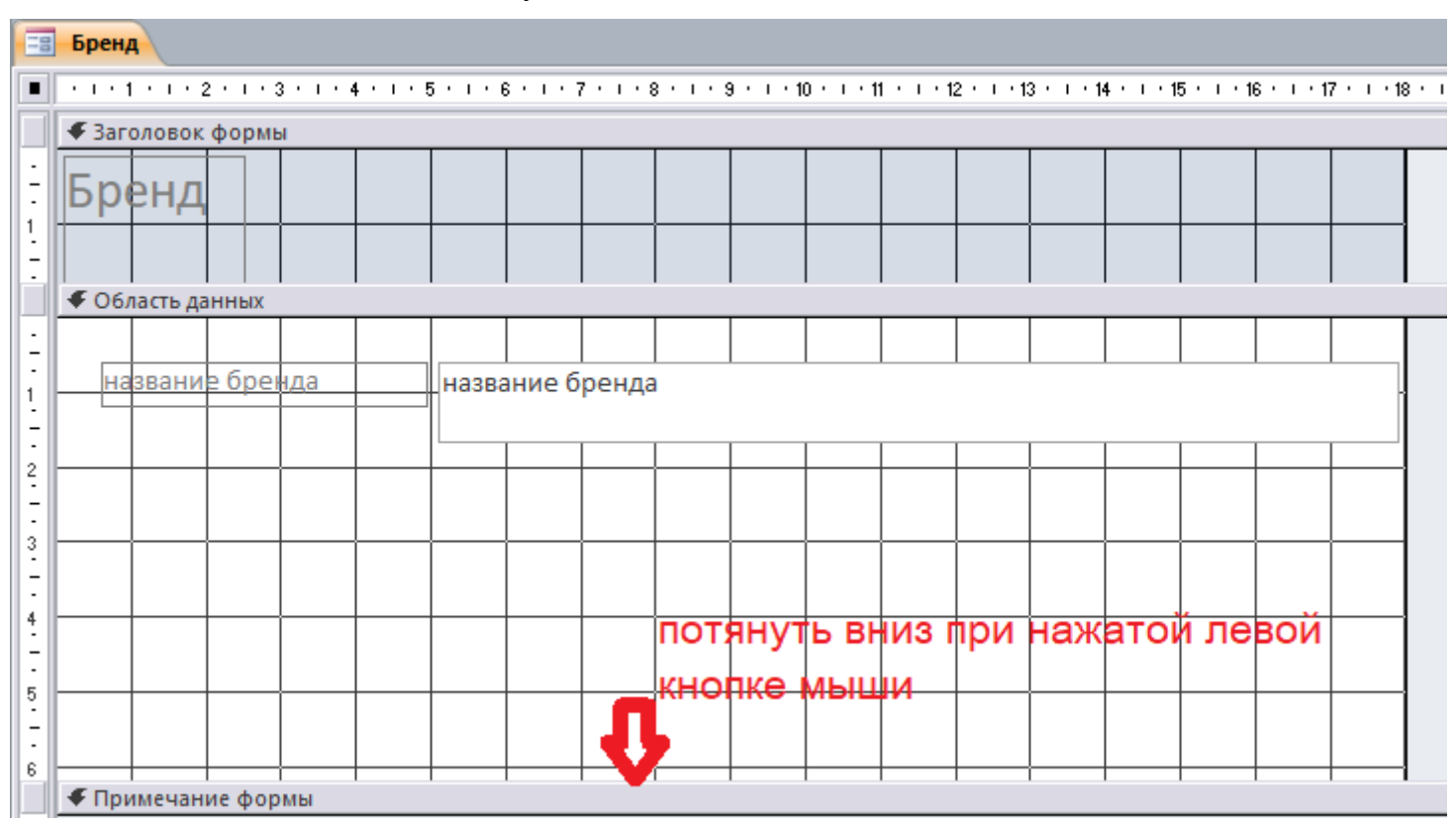

11.На вкладке Конструктор найдите элемент управления подчинённая форма:

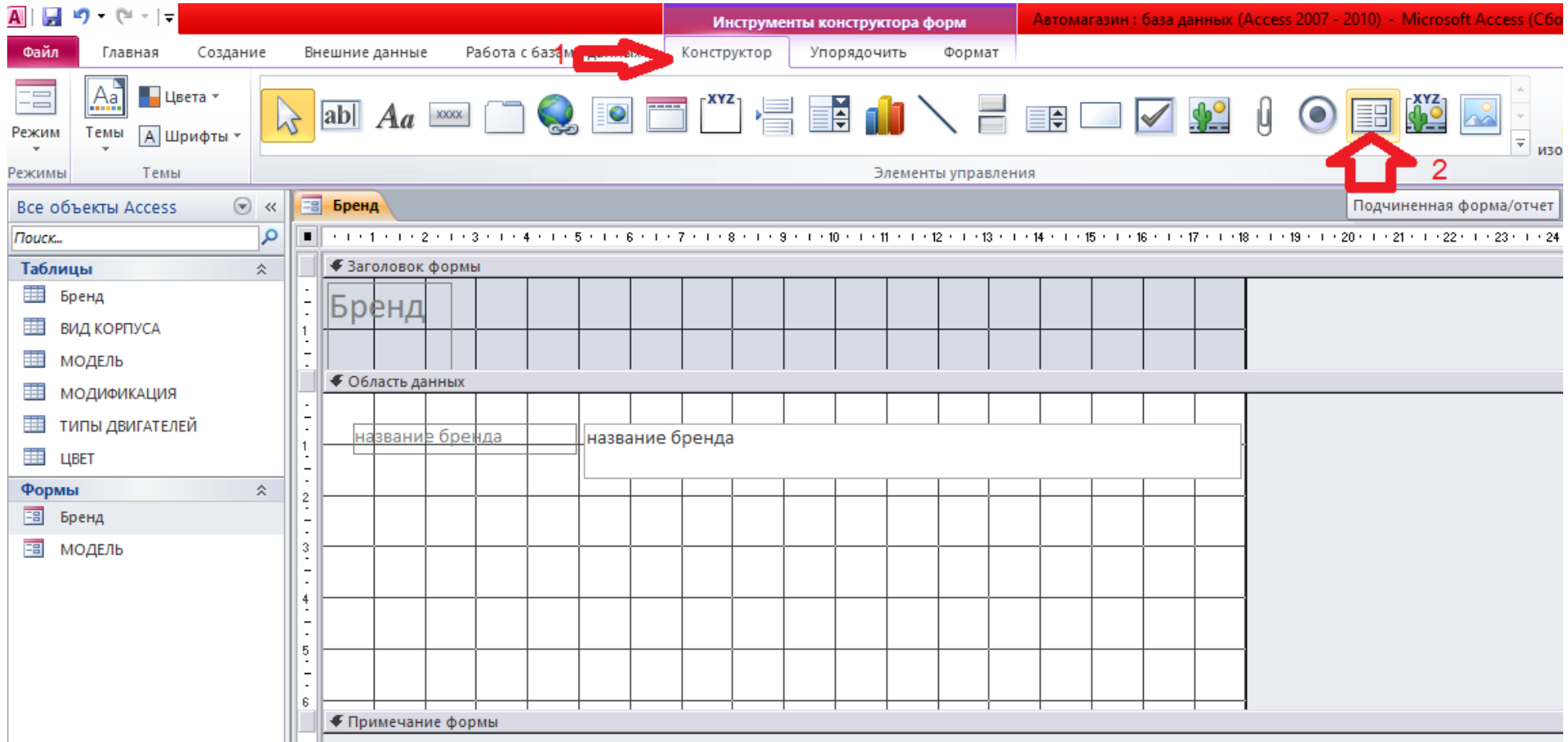

12.Расположите элемент на свободной области данных:

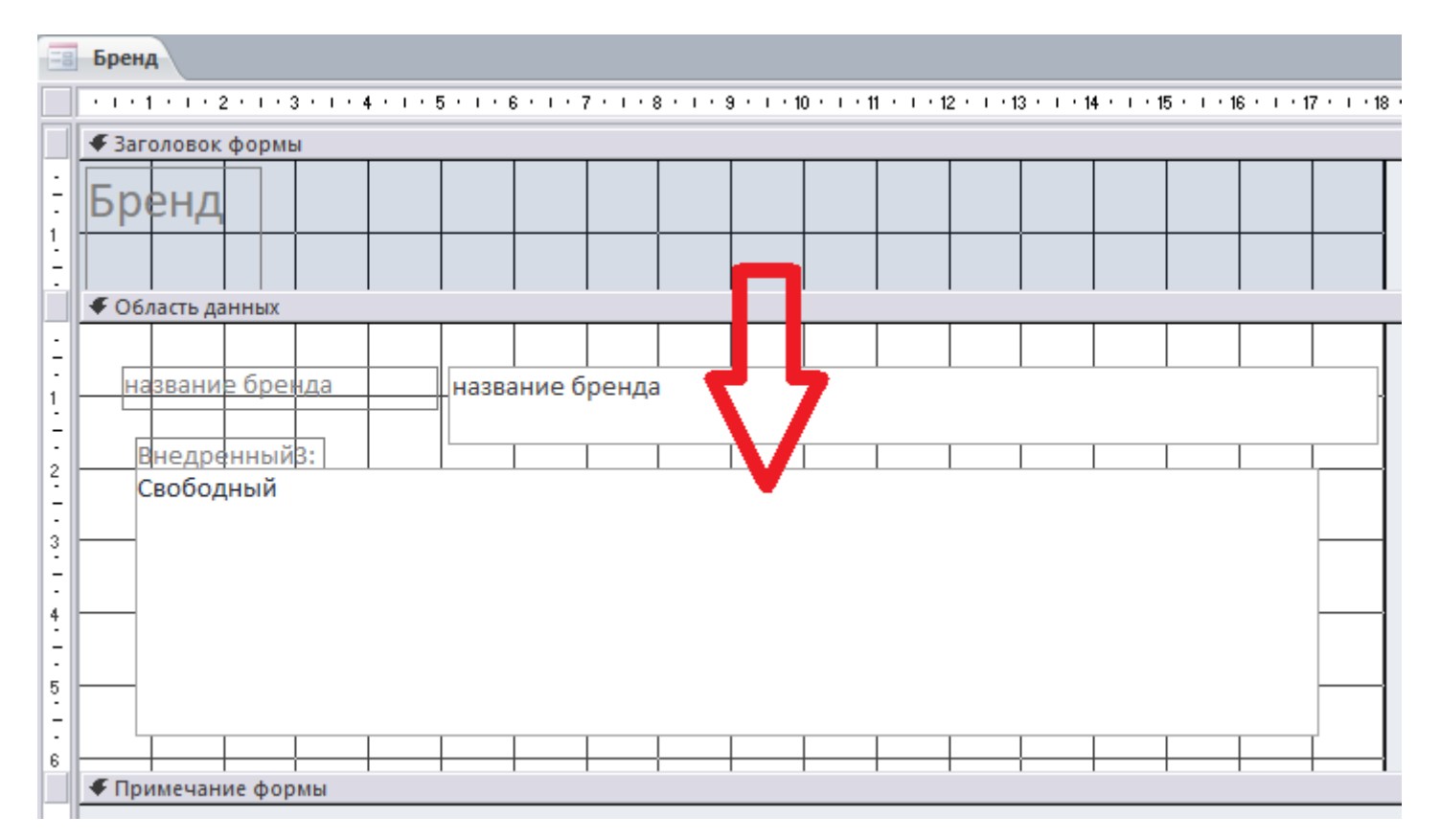

13. На следующем шаге выберите Имеющиеся формы МОДЕЛЬ и кликните Далее:

### Мастер подчиненных форм

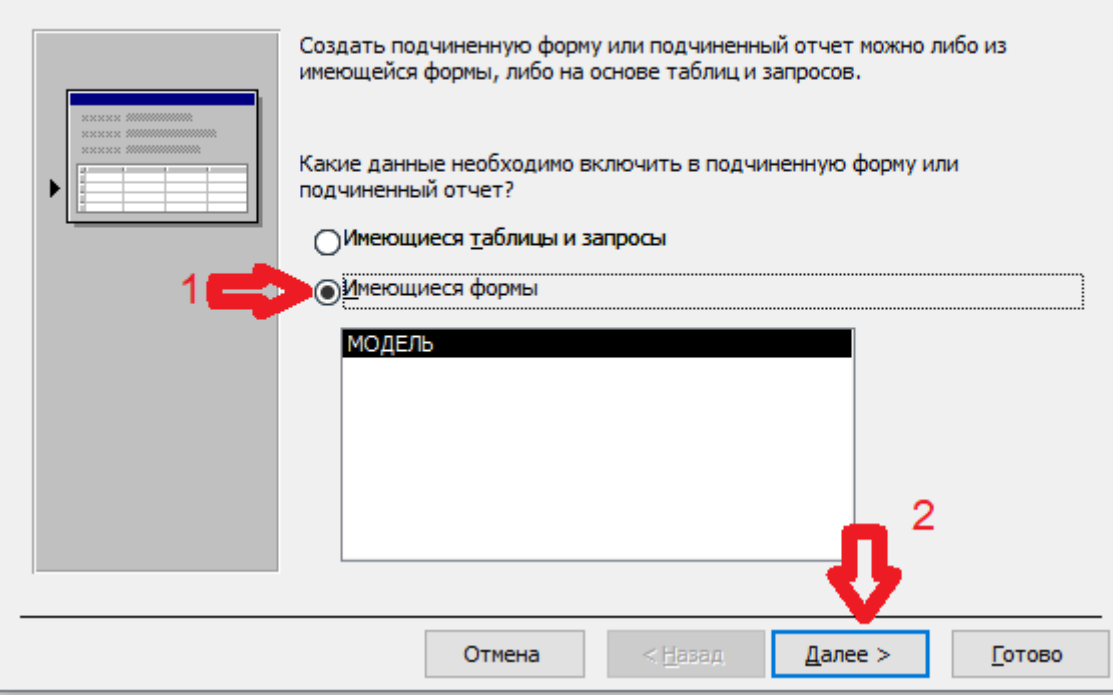

14.На следующем шаге самостоятельно определите поля связи между главной и подчинённой формами:

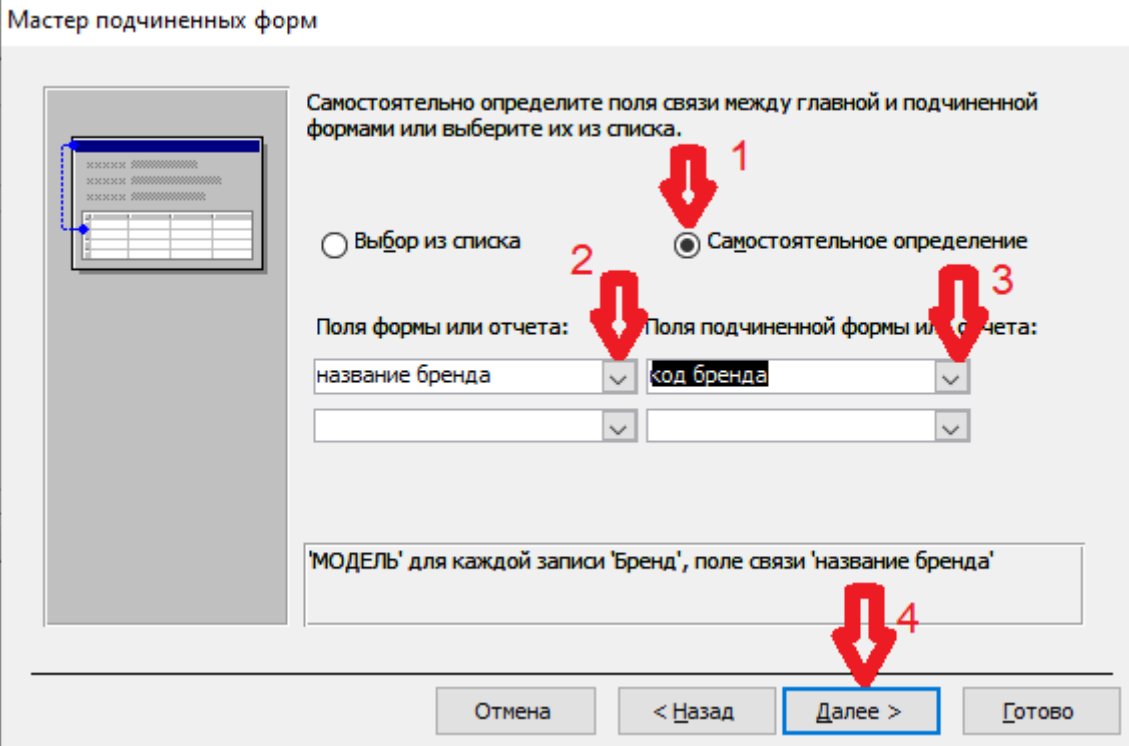

15.На следующем шаге Готово.

16.Откройте форму Бренд в режиме Формы:

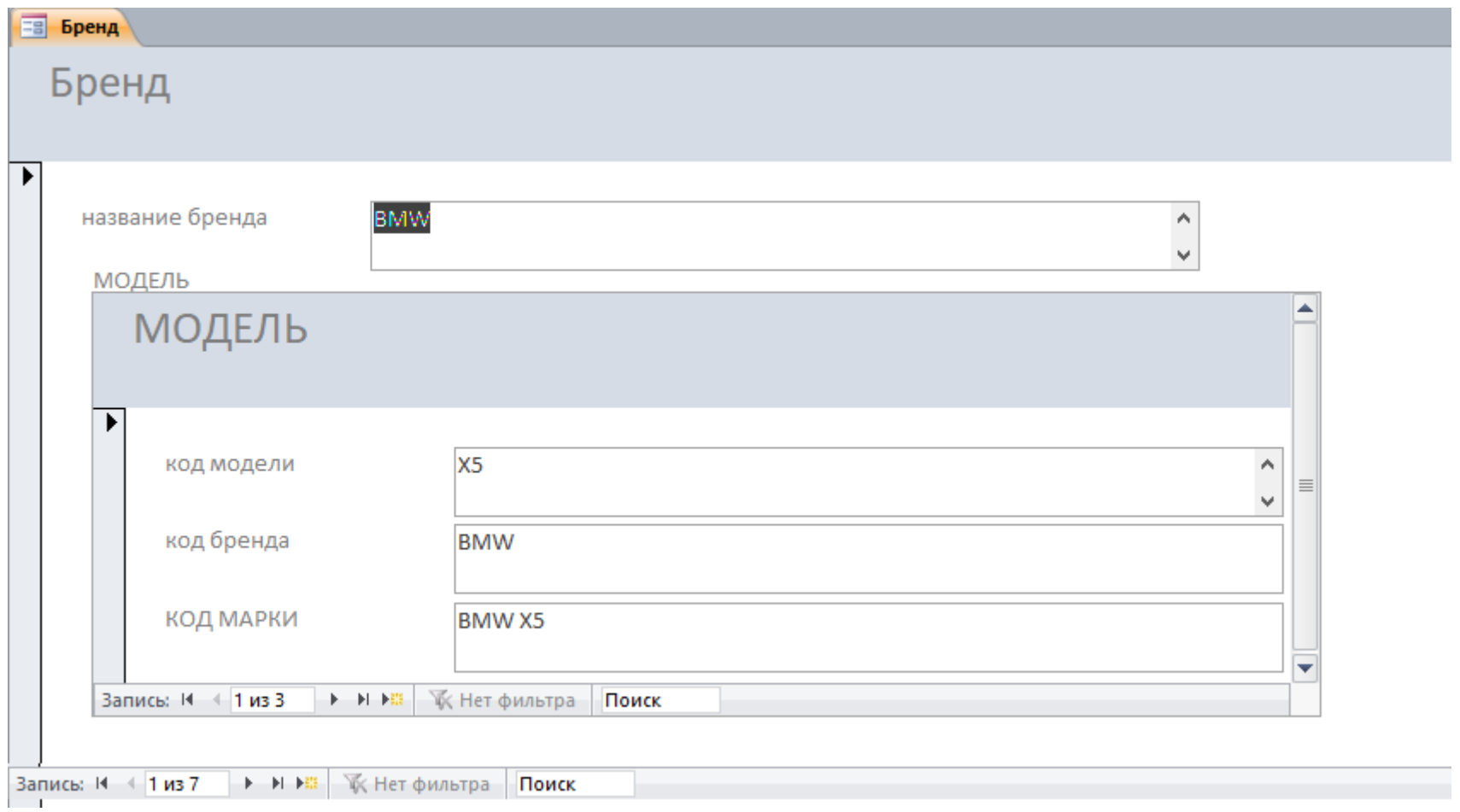

17.Добавьте новый бренд и новые марки бренда:

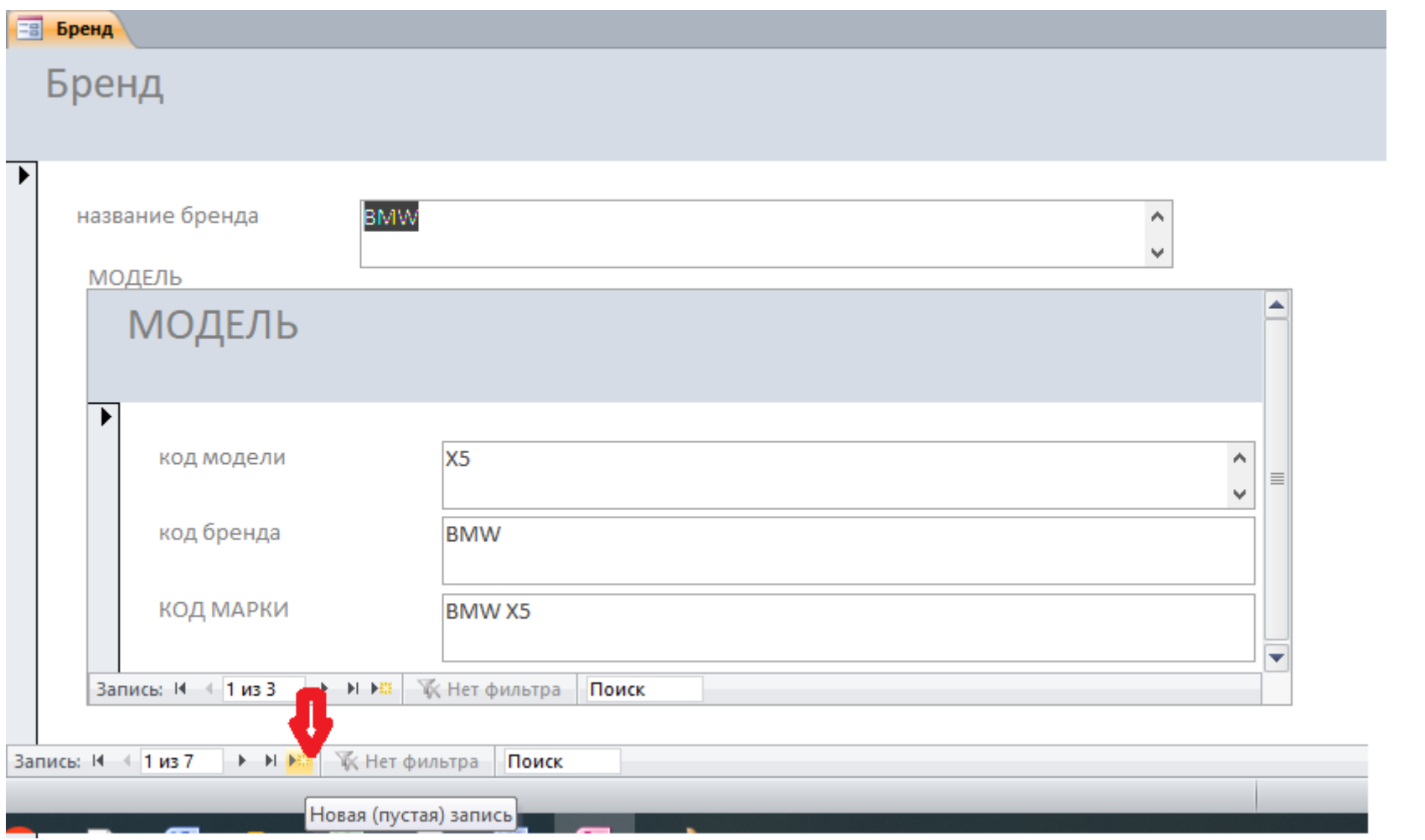

18. Заполните данные модели ПАТРИОТ, добавьте модель 452:

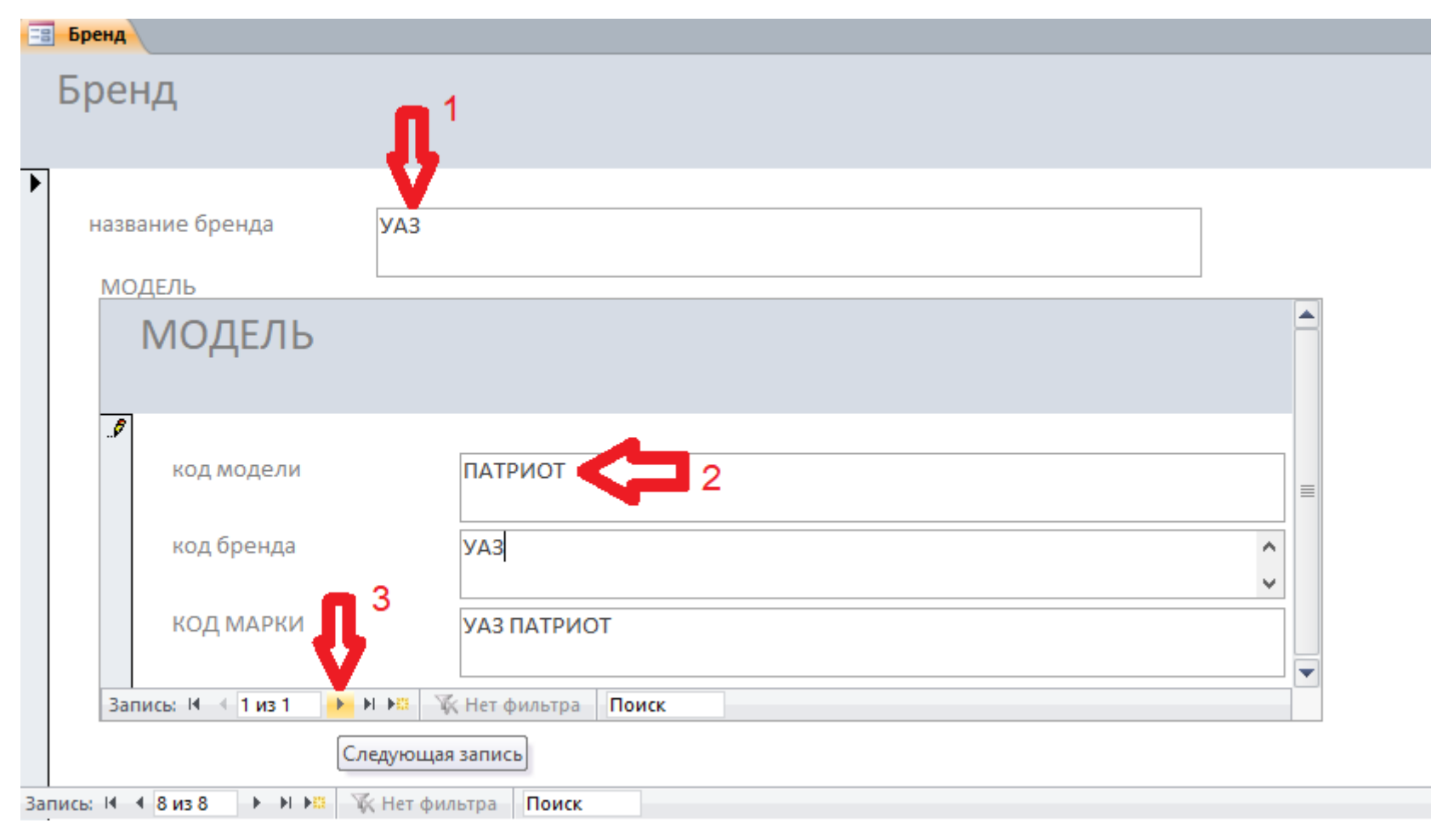

19.Добавление данных марки УАЗ 452:

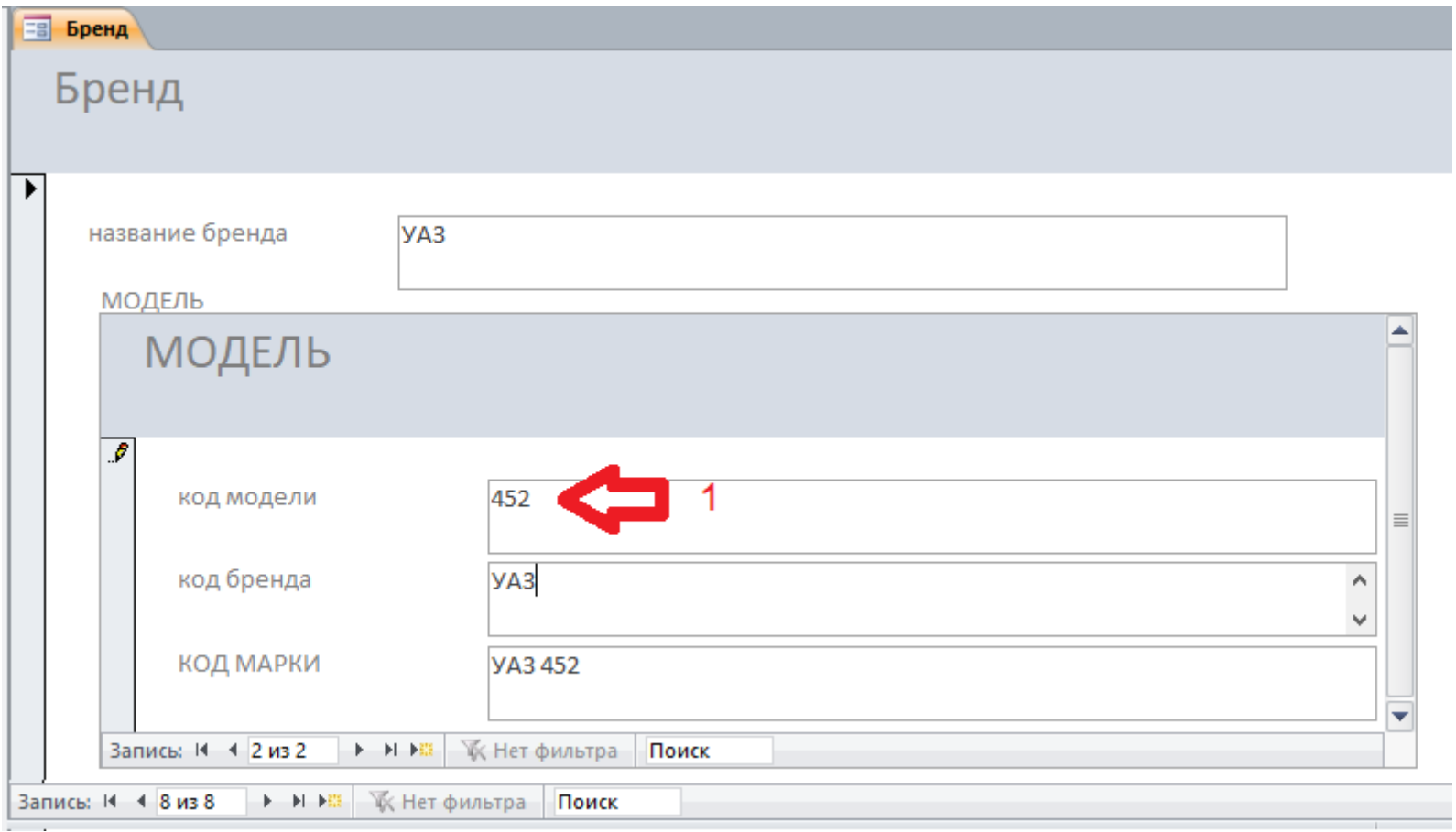

20.Закройте форму Бренд, сохраните изменения.

21.С помощью Мастера форм создайте форму МОДИФИКАЦИЯ:

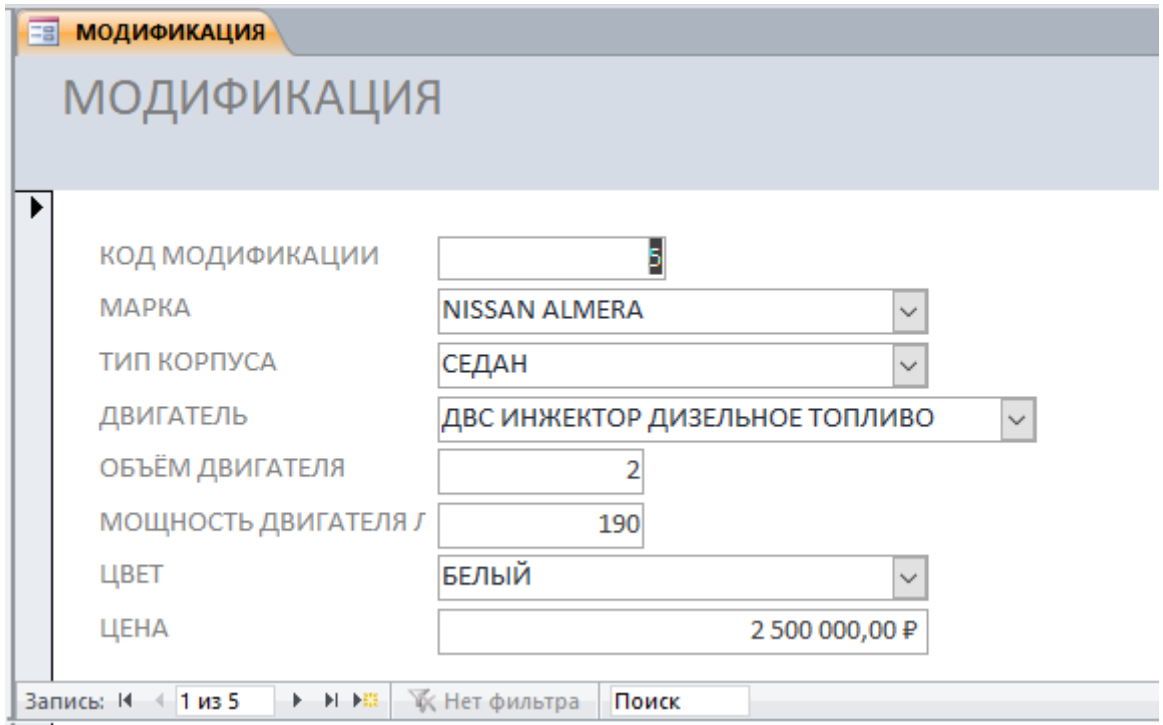

22.Откройте форму МОДИФИКАЦИЯ в режиме конструктора.

23.На вкладке Конструктор найдите элемент управления Кнопка:

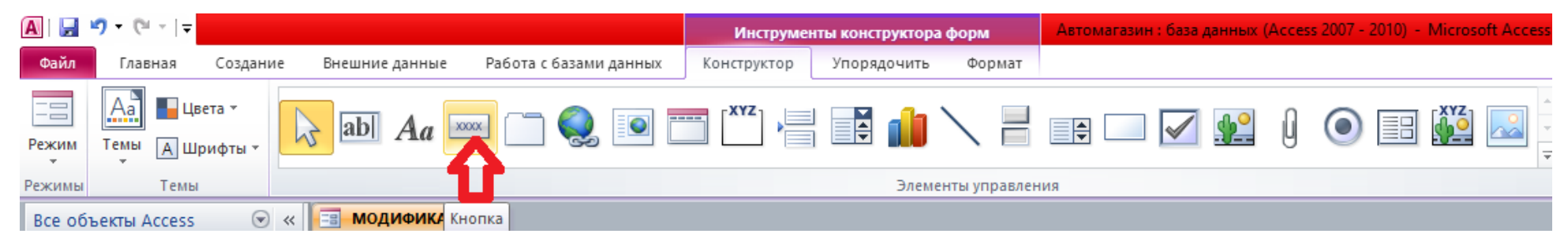

24.Установите Кнопку на форму рядом со списком МАРКА:

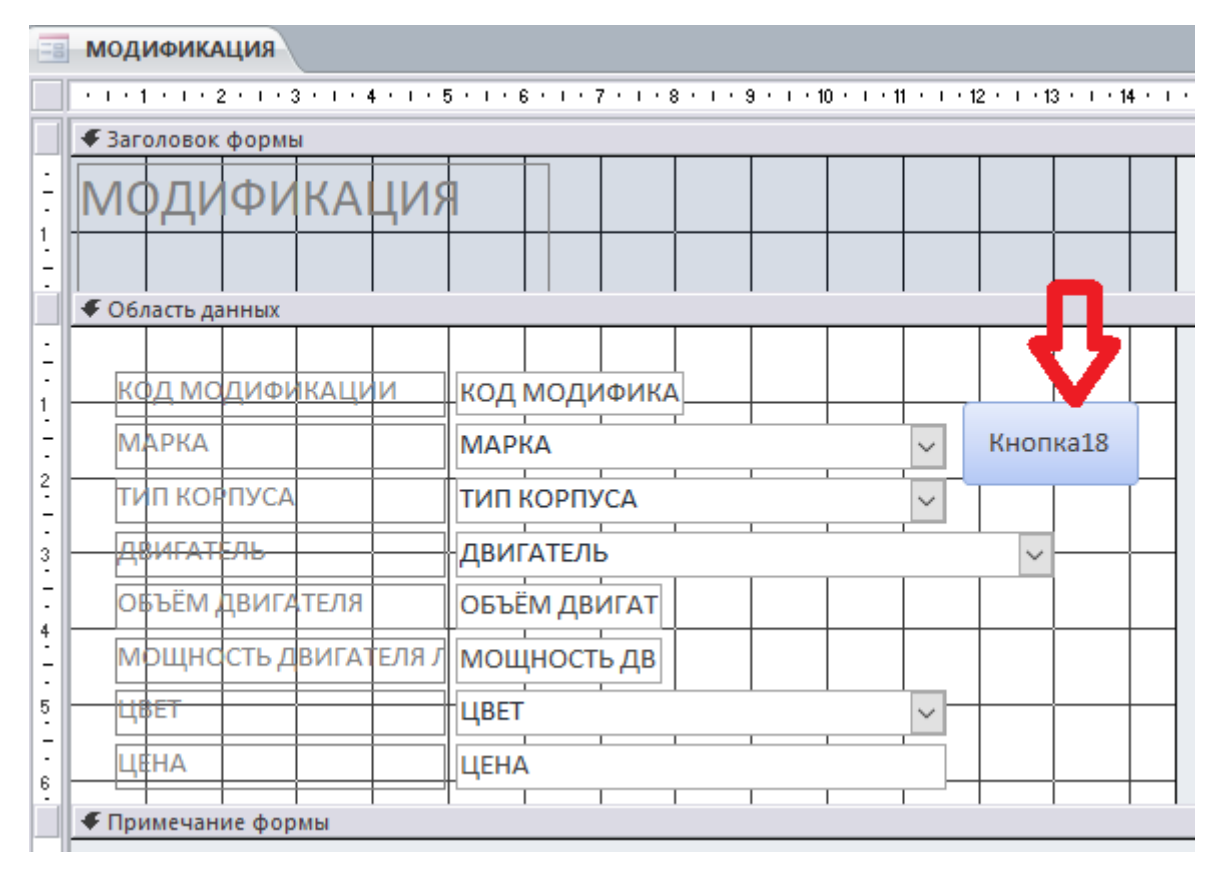

25.Настройте самостоятельно действия кнопки, чтобы открывалась форма Бренд:

#### Создание кнопок

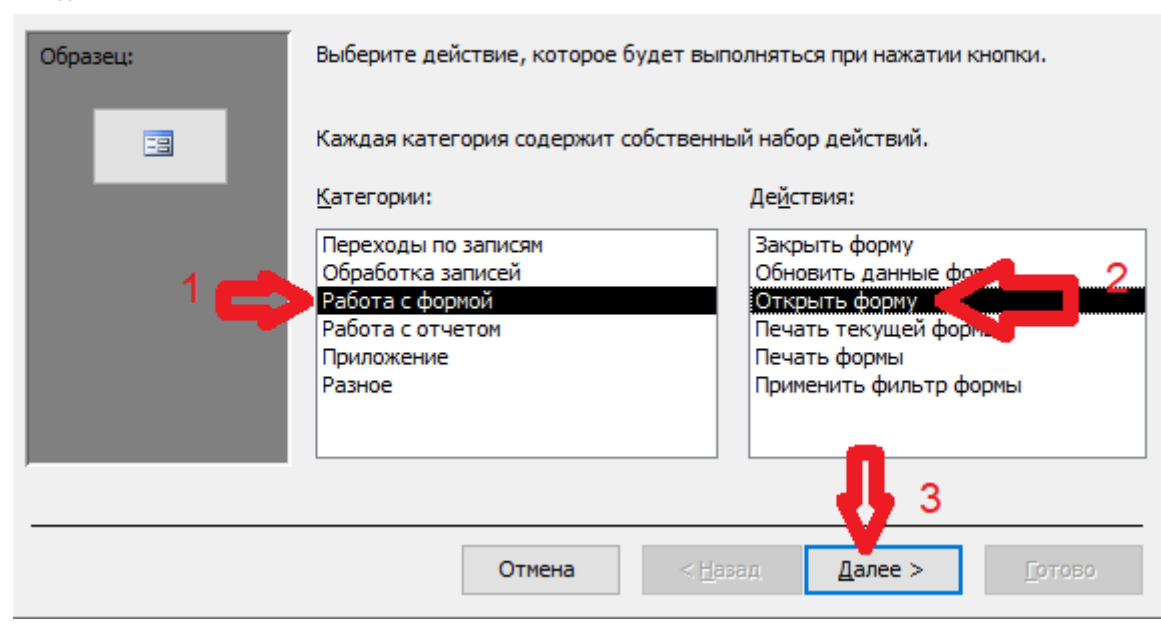

26.На следующем шаге выбрать форму Бренд для открытия по кнопке:

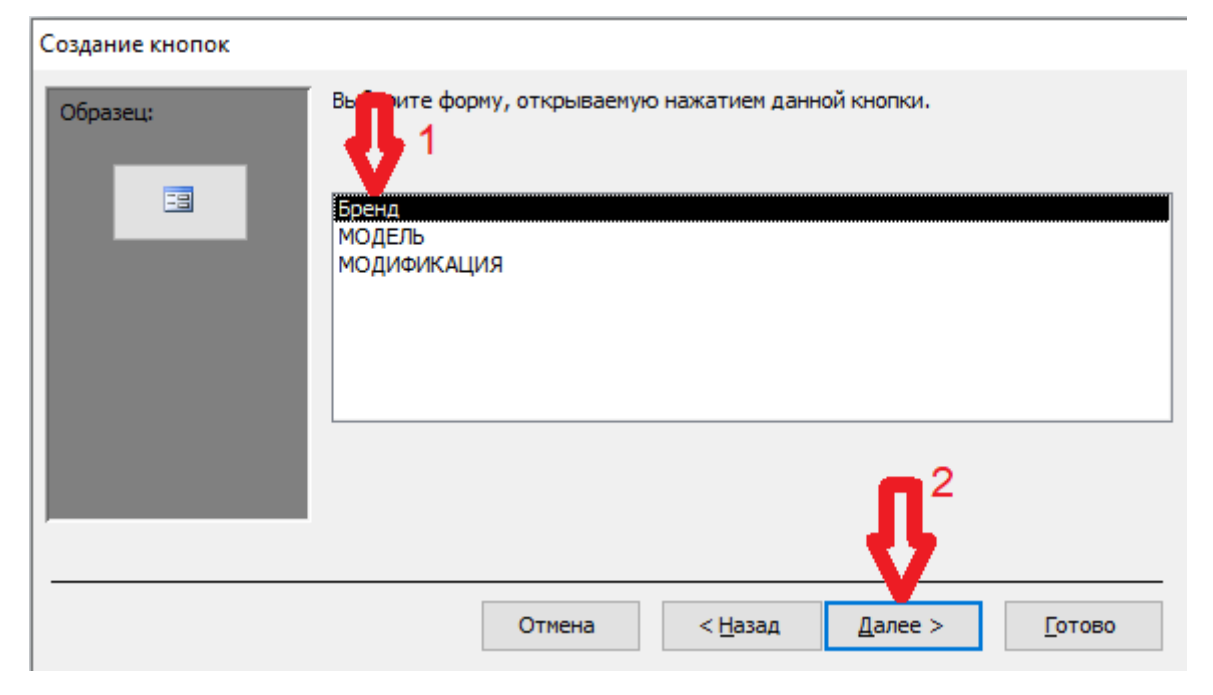

# 27.Показывать все записи формы Бренд:

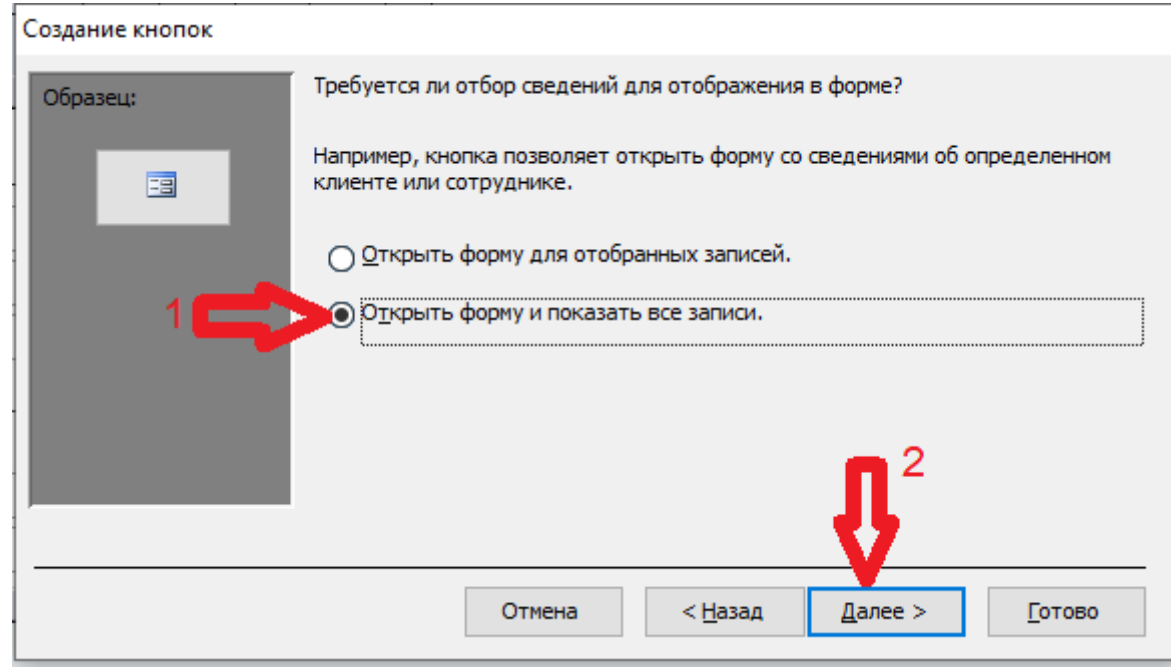

28.На следующем шаге настраиваем внешний вид кнопки:

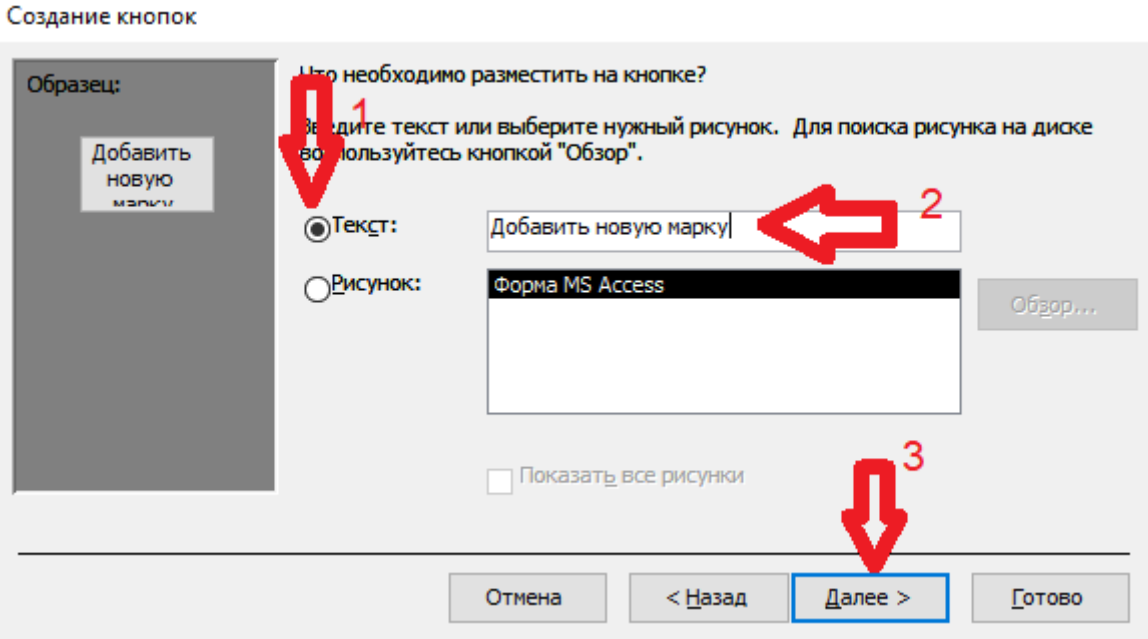

29.Готово.

30.Открыть форму МОДИФИКАЦИЯ в режиме формы:

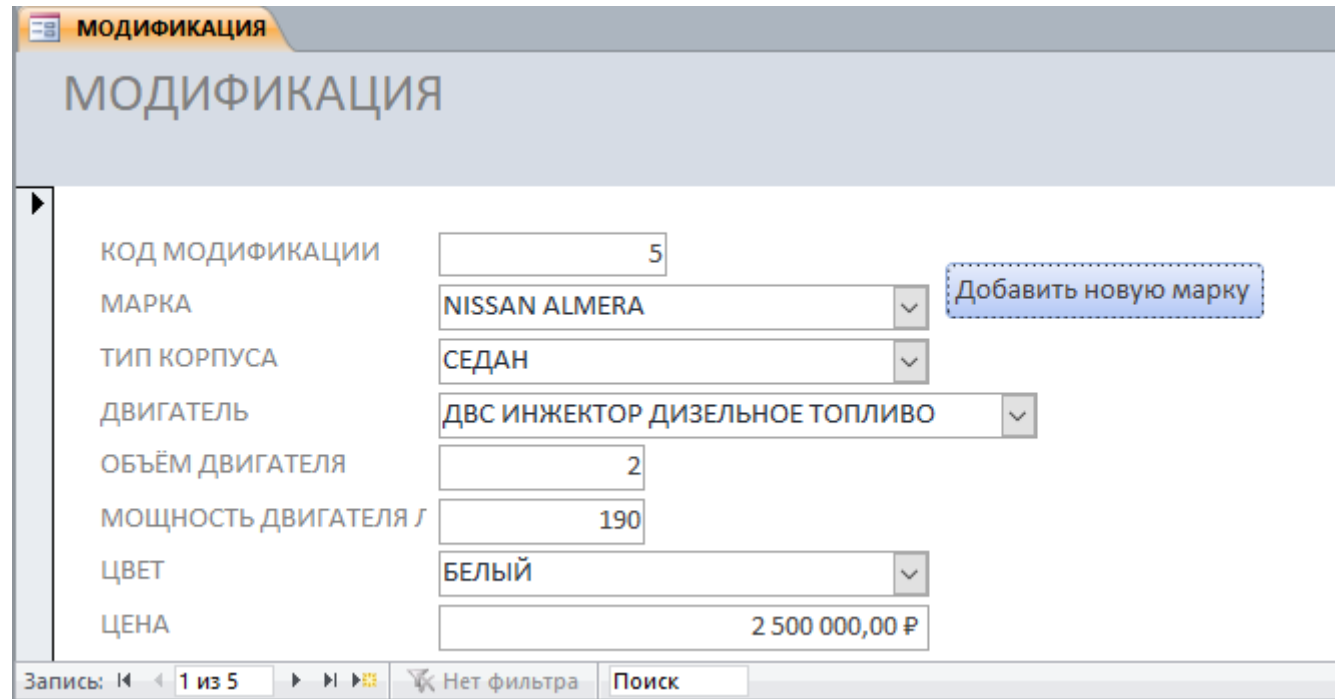

31. Кликнуть по кнопке Добавить новую марку  $\rightarrow$  Откроется форма бренд.

# 32.Самостоятельная работа:

- 1. Создать с помощью мастера формы:
	- 1.1. ВИД КОРПУСА
	- 1.2. ТИПЫ ДВИГАТЕЛЕЙ
	- 1.3. ЦВЕТ
- 2. Поместить на форму МОДИФИКАЦИЯ 3 кнопки для открытия этих форм.